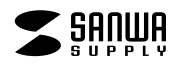

# 360度Webカメラ 表示モード切替えガイド **Angle that The Second Teleman Second Teleman**

**押す**

# **400-CAM084**

※下記の画面はWindows10、Zoom ver.5.4.3のものです。ご使用の環境、設定により表示画面は異なりますのでご了承ください。

### **1設定メニューの表示方法 (例)Zoomで表示させる場合 2 表示モードの選択方法**

**❶Zoomミーティング画面**を開き、カーソルを動かして画面下にメニューバーを表示させてください。

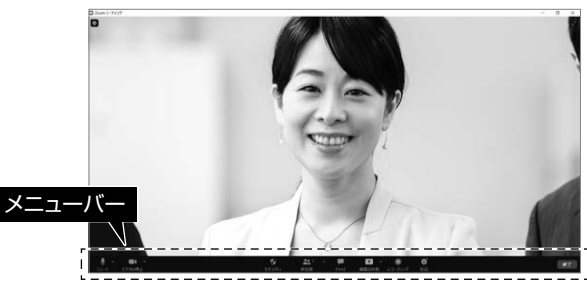

**❷**下記の順にクリックしてカメラの設定画面を表示させてください。

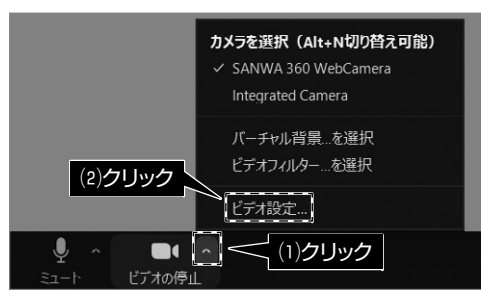

# **❸**下記の状態に設定してください。

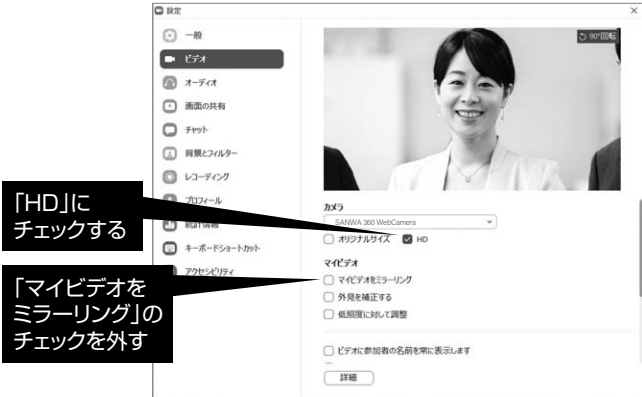

## **❹**閉じるボタンをクリックして設定画面を閉じてください。

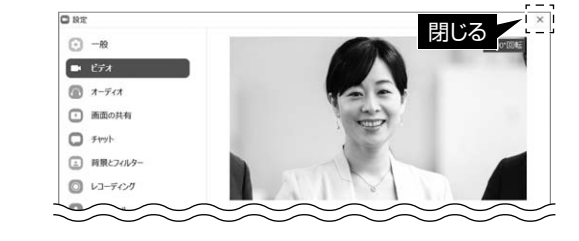

# **❺**ミーティング画面を全画面モードにしてください。

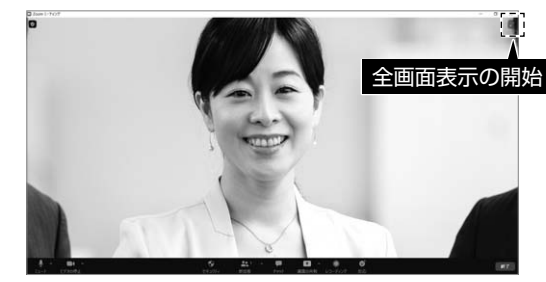

**❻**本製品のモードボタンを押して表示モード設定メニューを 表示させてください。モードボタン**押す** $\odot$ **表示モード設定メニュー**

a **le code de format de format de format de format de format de format de format d** 

<u>o 177</u>

a

7777

1:111111

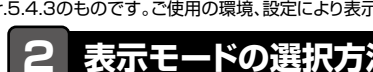

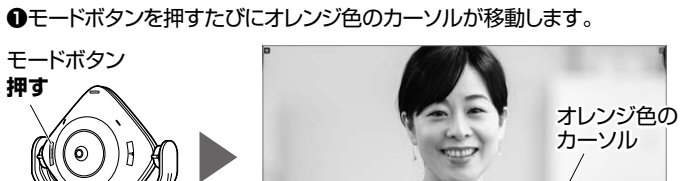

**REAL OF YOR ATA** some  $\mathbf{P}$ 

**❷**変更したいモードにオレンジ色のカーソルを合わせて約3秒間何も操作しないでください。選んだ表示モードに切替わります。

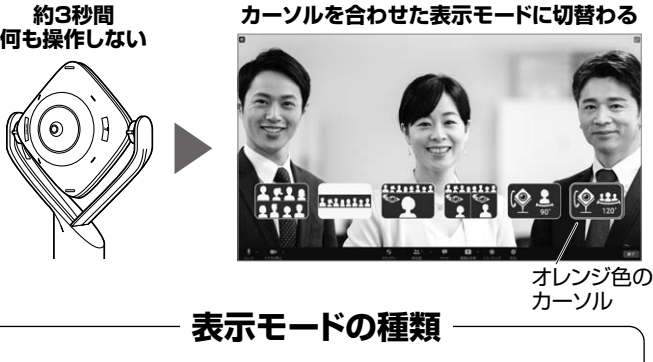

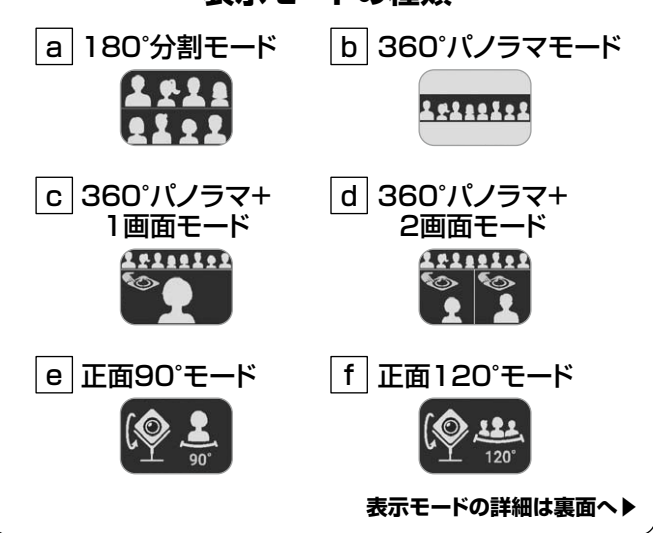

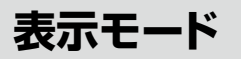

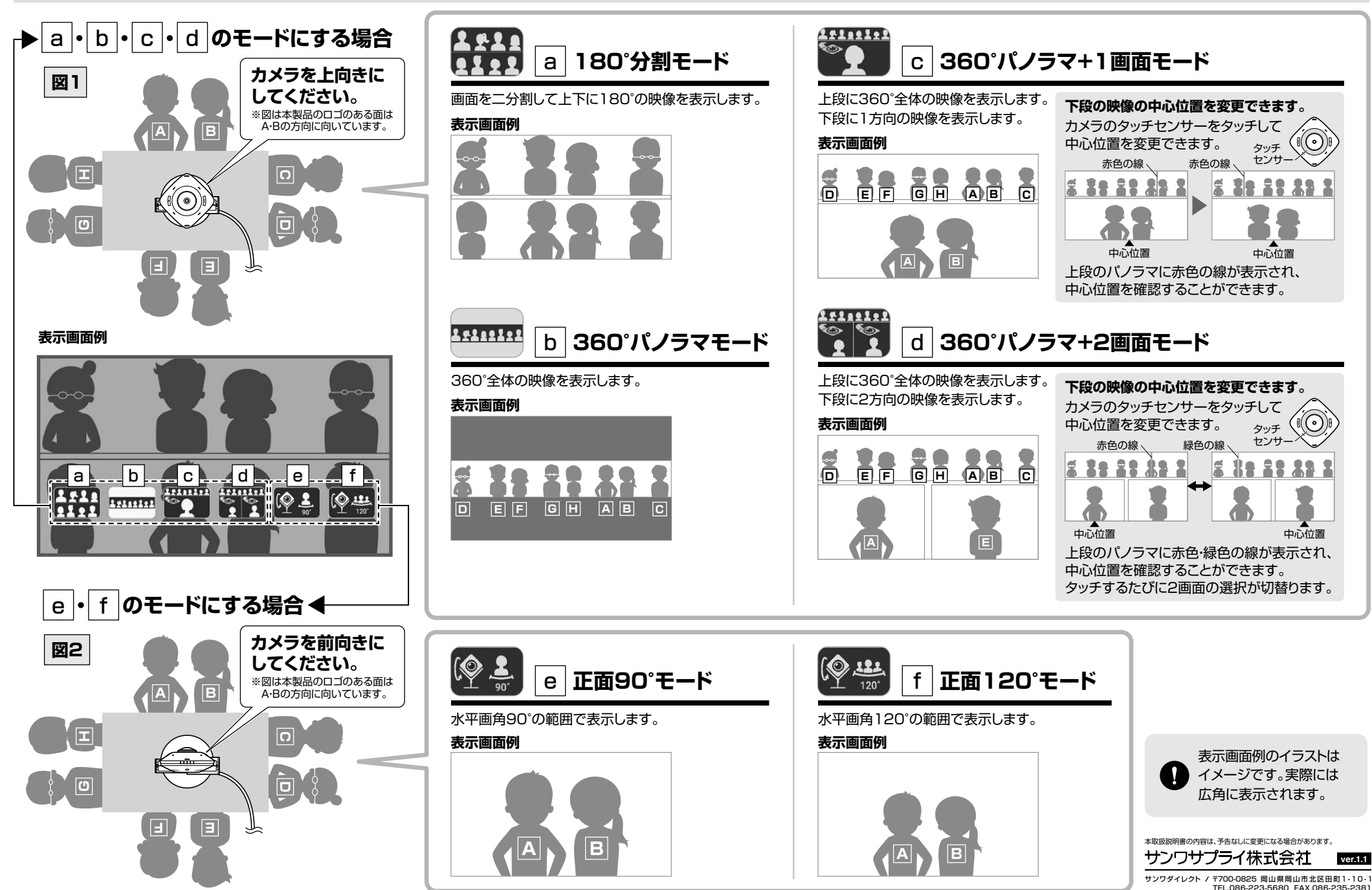

CA/BB/HADaNo